# **Update a Customer Attributes Dataset**

This content is only for clients with the one-click **DATASETS** option in the top navigation bar. If you click **DATASETS** and see **Product Data** and **Customer Data** listed as menu options, then this content doesn't apply to your account. Instead, see Update or Replace a [Customer](http://docs.monetate.com/docs/update-or-replace-a-customer-dataset) Dataset.

You may find it necessary to update a Customer Attributes dataset, perhaps with more customers with actionable data or with new information about the customers already captured in the dataset.

The type of update you need to perform determines the method(s) available for accomplishing the task.

### **Updating or Adding Rows**

Perhaps you need to update the values that appear in the recently viewed products attribute in a dataset for customer IDs (cust id) 111 and 115. Therefore, you need to update the rows for those two customer IDs, which you can accomplish through a partial update.

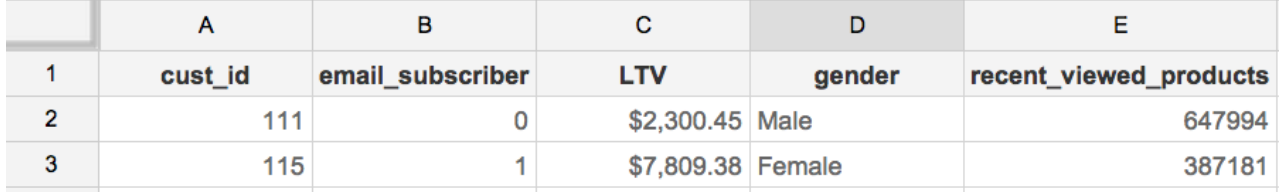

Maybe instead of updating attribute values, you need to add data for customers with the IDs 116, 117, and 118. Each customer ID represents a new row, which you can upload to the dataset through a partial update.

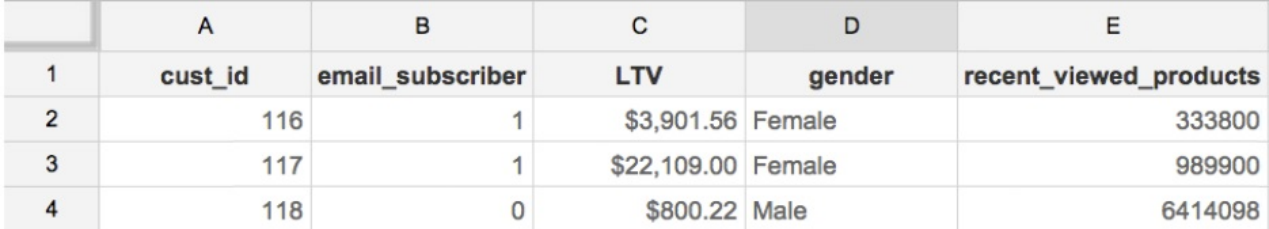

If you need to add or replace rows of customer information within a dataset, you can perform a partial update through the Data API, via SFTP, or using the Upload Data wizard in the platform.

For more [information](http://docs.monetate.com/docs/update-a-customer-attributes-dataset-via-the-data-api) about using the Data API for an update, refer to Update a Customer Attributes Dataset via the Data API. See Update a Customer [Attributes](http://docs.monetate.com/docs/update-a-customer-attributes-dataset-via-sftp) Dataset via SFTP for more information about using an account's specific SFTP setup to send an update.

When using the Upload Data wizard to add or update rows in a product catalog dataset, you can either drag and drop a file directly into the wizard, or you can input a URL to a dataset file that you store on Amazon S3. Regardless of which of these two upload options you select, the file that you use must be in the CSV or TSV format.

#### **Uploading a File Directly**

Follow these steps to add rows to or update existing rows in a Customer Attributes dataset by uploading a file directly to the Monetate platform.

1. Click **DATASETS** in the top navigation bar, and then select **Customer Attributes** from **View** on the Datasets list page.

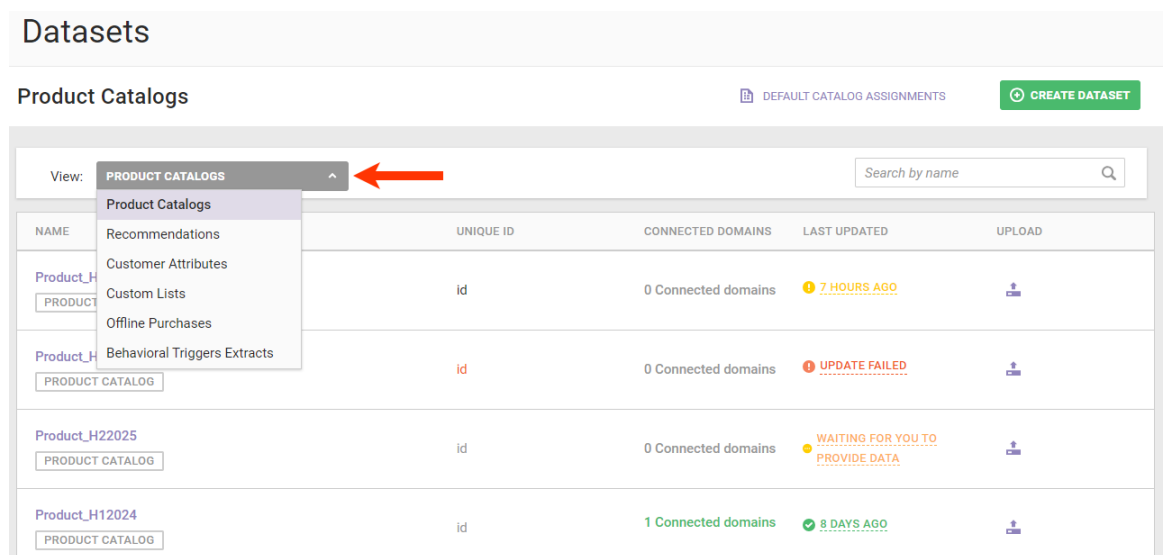

2. Find the Customer Attributes dataset that you want to update, click the upload icon for its entry, and then select **Data File Upload**.

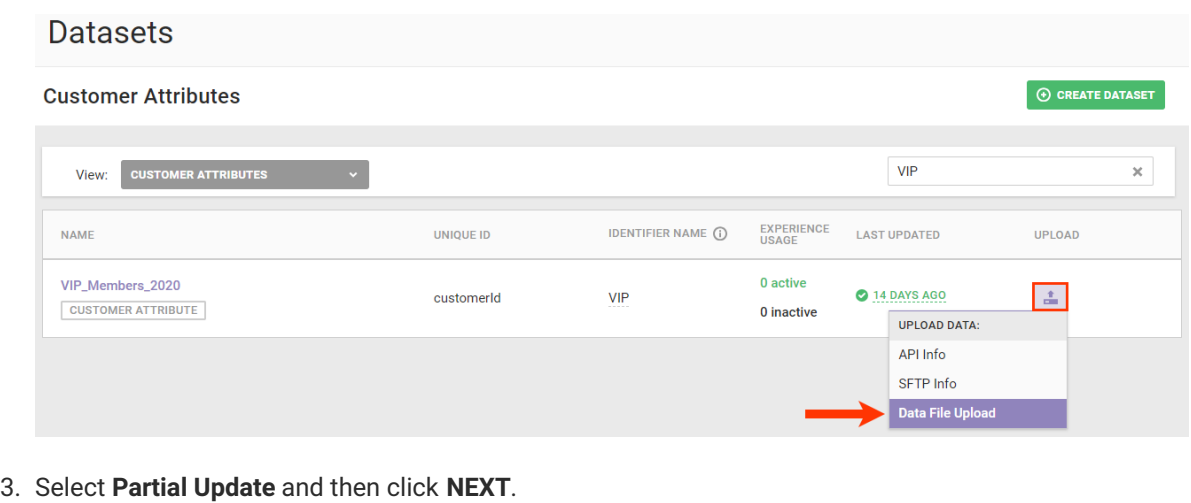

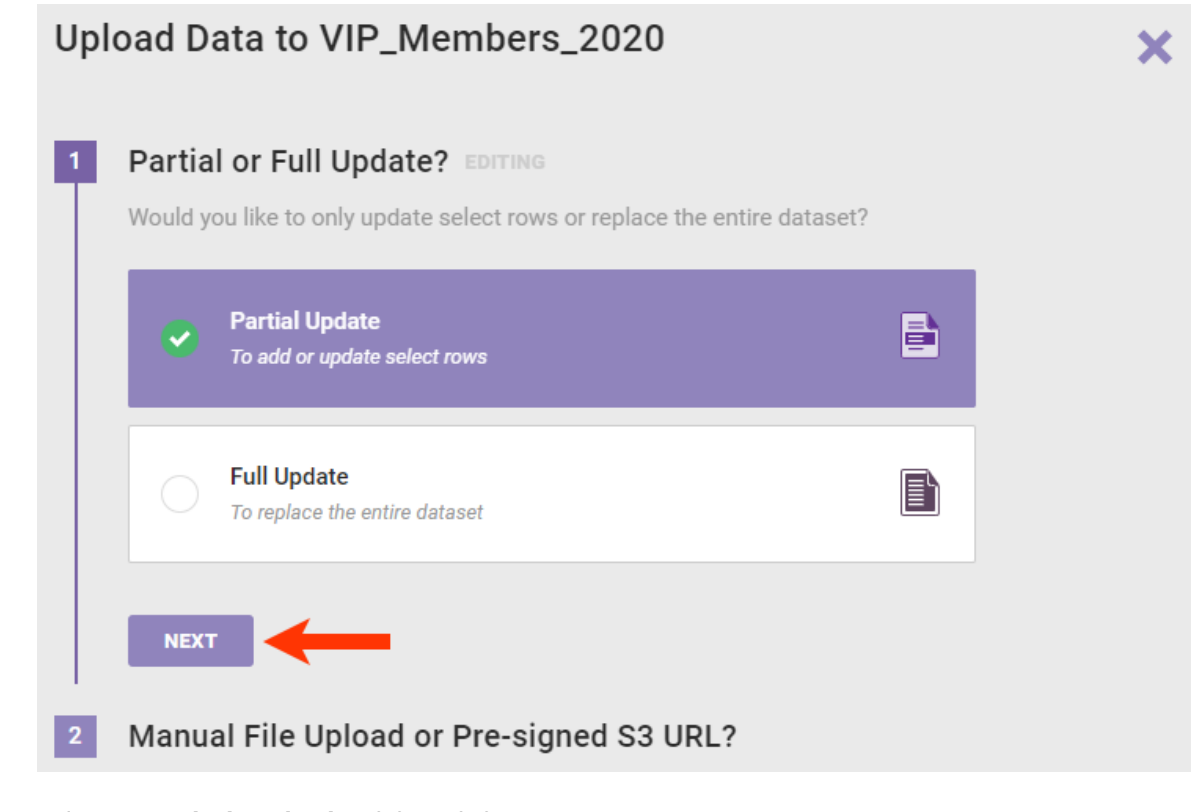

4. Select **Manual File Upload** and then click **NEXT**.

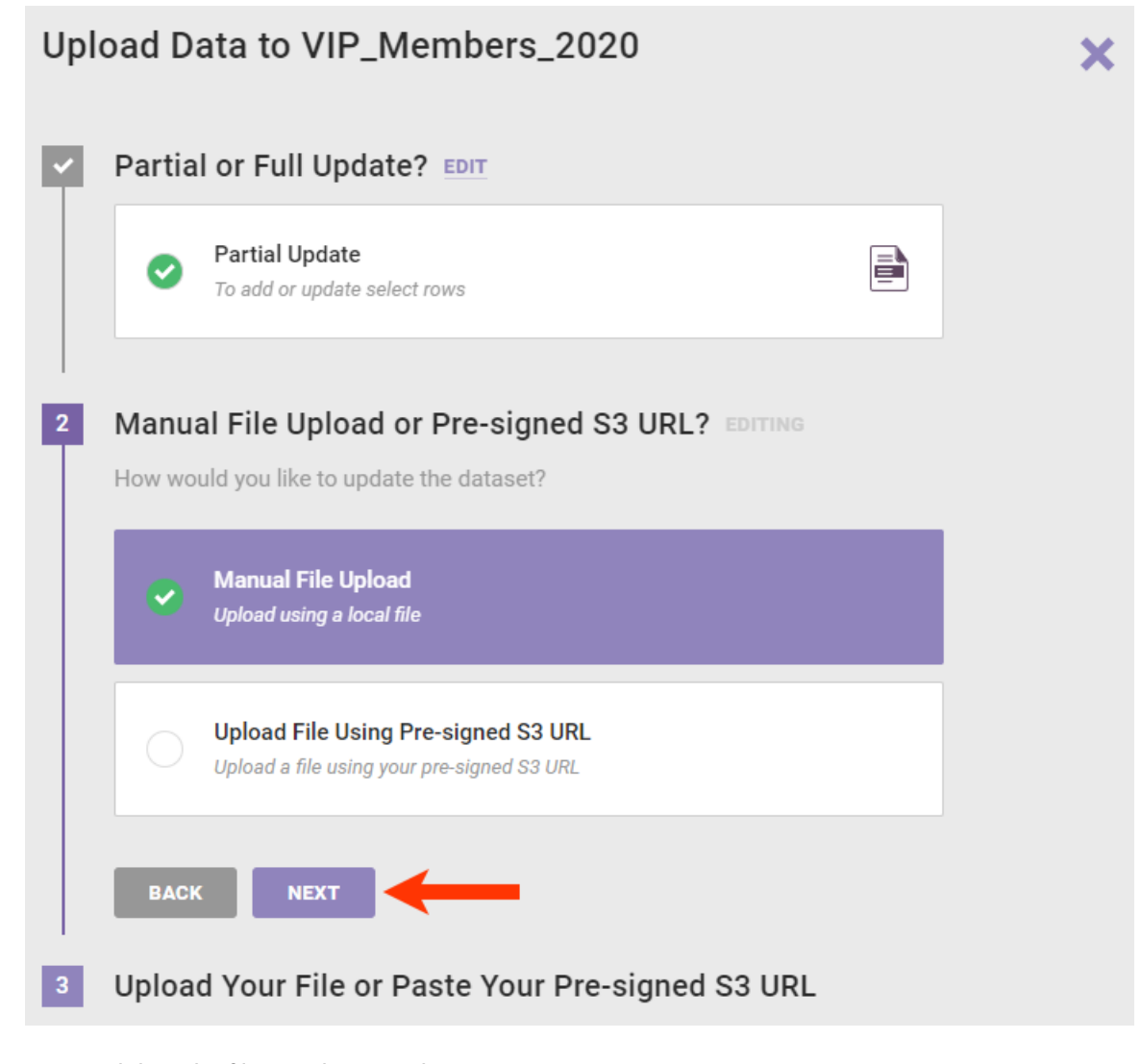

5. Drag and drop the file into the wizard.

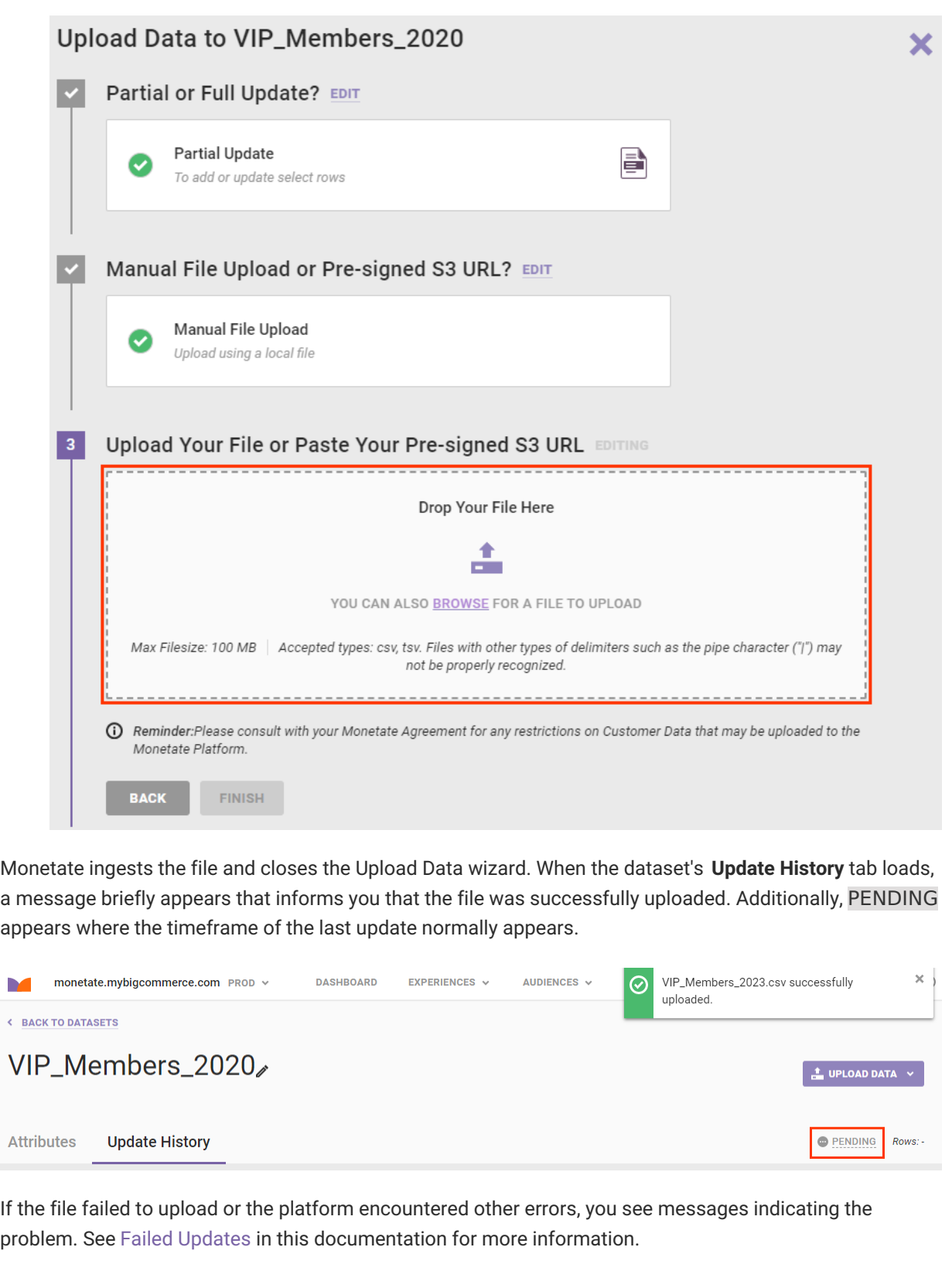

# **Uploading a File Using an Amazon S3 URL**

Follow these steps to add rows to or update existing rows in a product catalog by uploading a dataset file using an Amazon S3 pre-signed URL.

1. Generate the pre-signed URL for the file you want to upload.

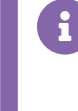

Refer to Sharing objects using [presigned](https://docs.aws.amazon.com/AmazonS3/latest/userguide/ShareObjectPreSignedURL.html) URLs in the Amazon Simple Storage Service (S3) user documentation for more information about generating a URL for this purpose.

2. Click **DATASETS** in the top navigation bar, and then select **Customer Attributes** from **View** on the Datasets list page.

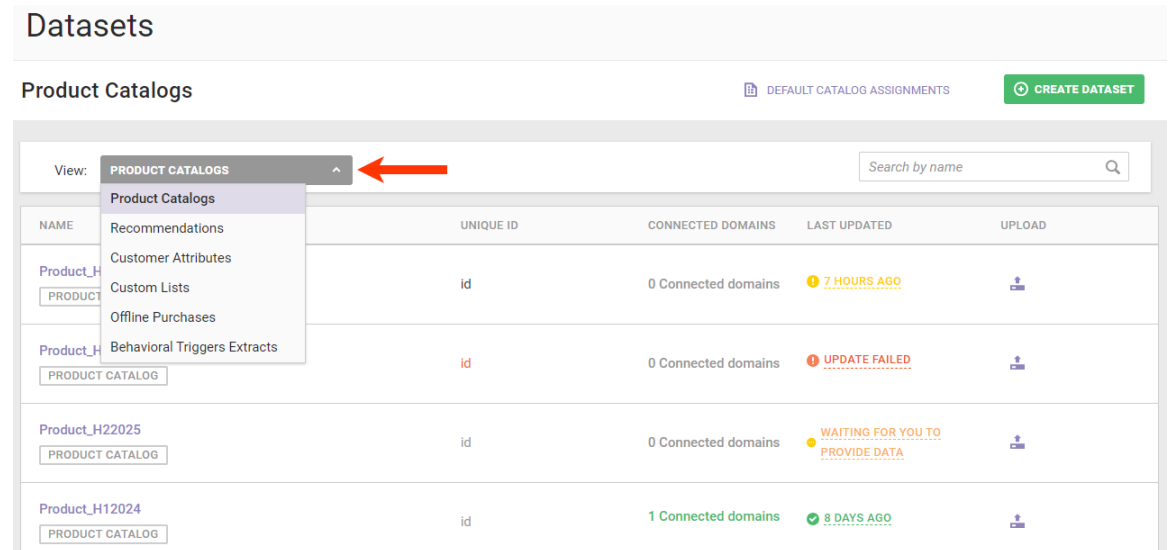

3. Find the Customer Attributes dataset that you want to update, click the upload icon for its entry, and then select **Data File Upload**.

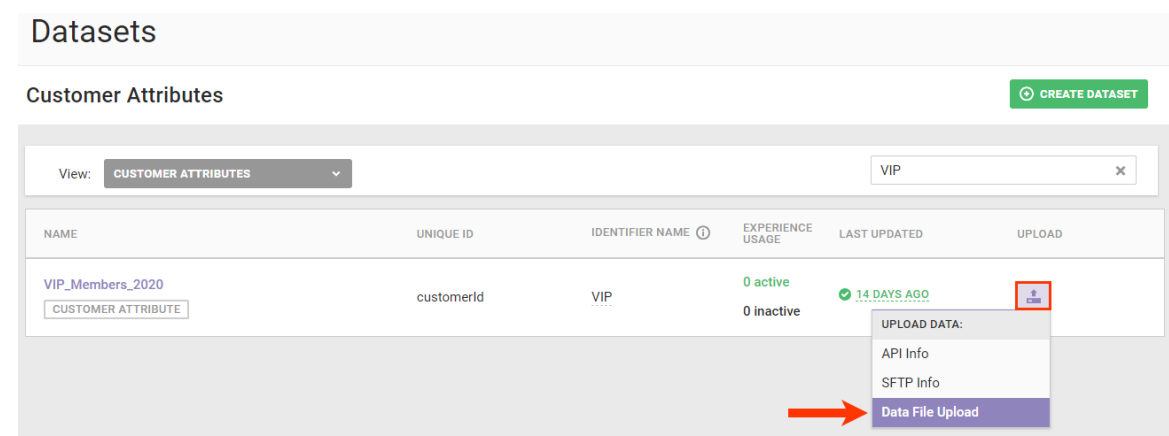

4. Select **Partial Update** and then click **NEXT**.

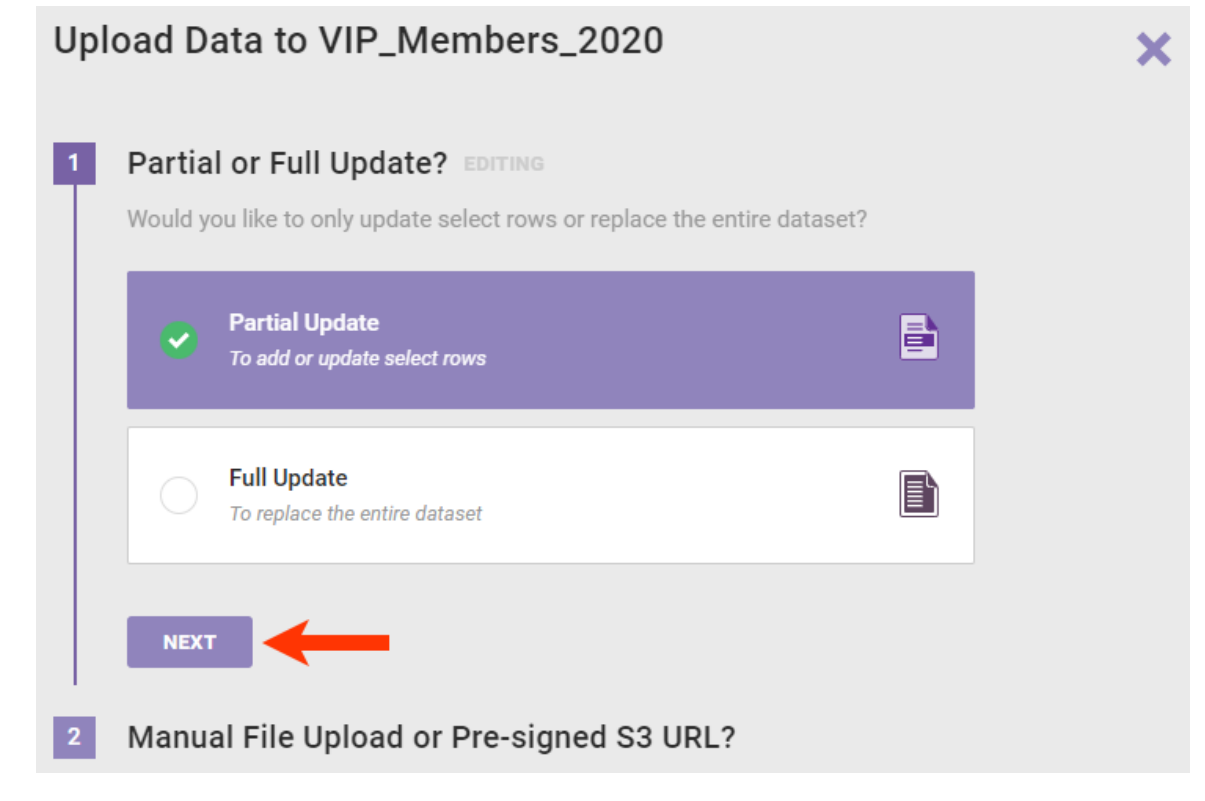

5. Select **Upload File Using Pre-signed S3 URL**, and then click **NEXT**.

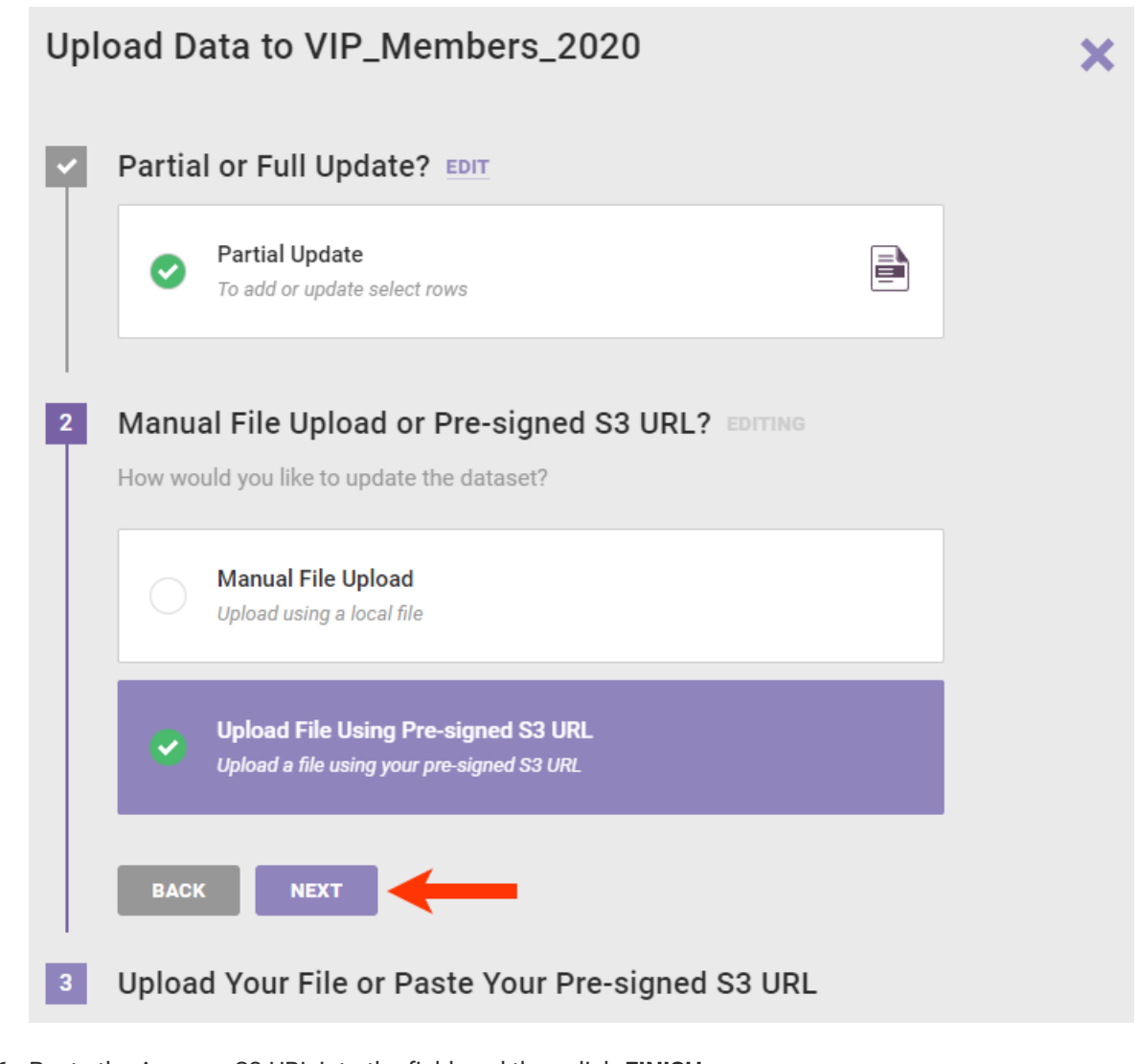

6. Paste the Amazon S3 URL into the field, and then click **FINISH**.

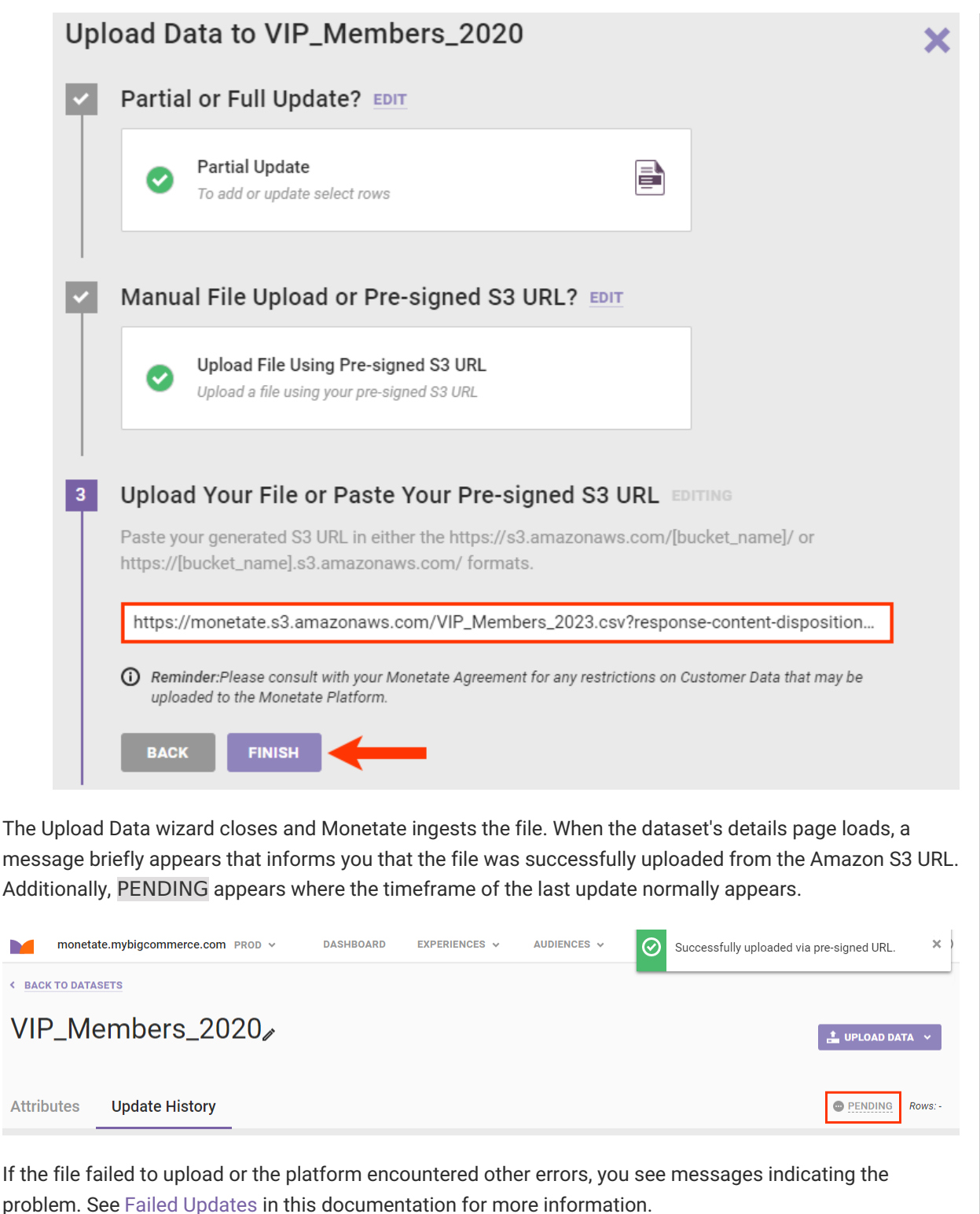

## **Updating Attributes**

Perhaps the dataset update you need to perform entails adding information about whether or not each customer made a purchase in the last month. That information is captured in the purchased\_in\_last\_month attribute,

which currently the dataset doesn't include.

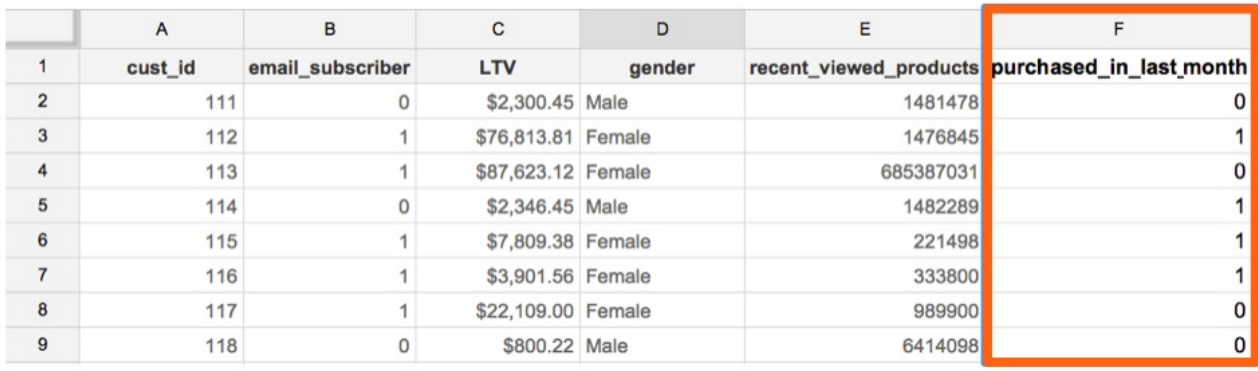

Whether you need to add one or multiple attributes to a Customer Attributes dataset, you have two options to accomplish this task:

- Send a full file update using the [Data](http://docs.monetate.com/docs/update-a-customer-attributes-dataset-via-the-data-api) API
- Use the Add Attribute modal accessible from the dataset's details page

You cannot use the Data Update wizard to add attributes to a Customer Attributes dataset. You can only use the wizard to remove attributes. See [Removing](http://docs.monetate.com/#removing-attributes) Attributes in this documentation for more information.

#### **Using the Add Attribute Modal**

Follow these steps to add an attribute to a Customer Attributes dataset's schema.

- 1. Navigate to the dataset's details page.
- 2. Click **ADD ATTRIBUTE** on the **Attributes** tab.

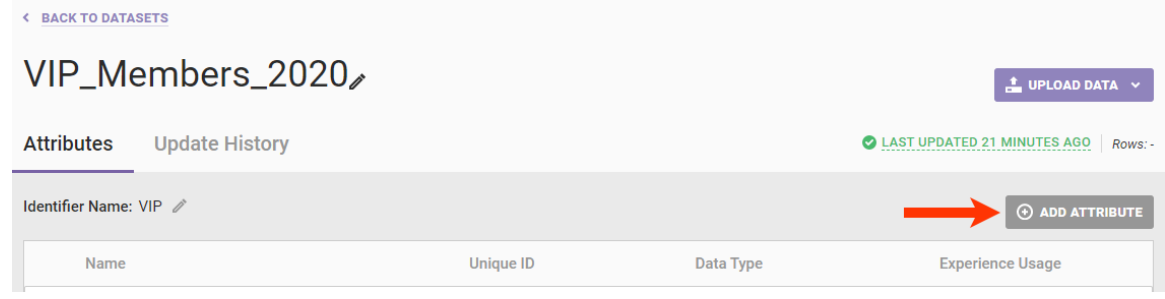

3. Type the new attribute's name into **ATTRIBUTE NAME**.

Attribute names must begin with a letter and contain only letters, numbers, and underscores.

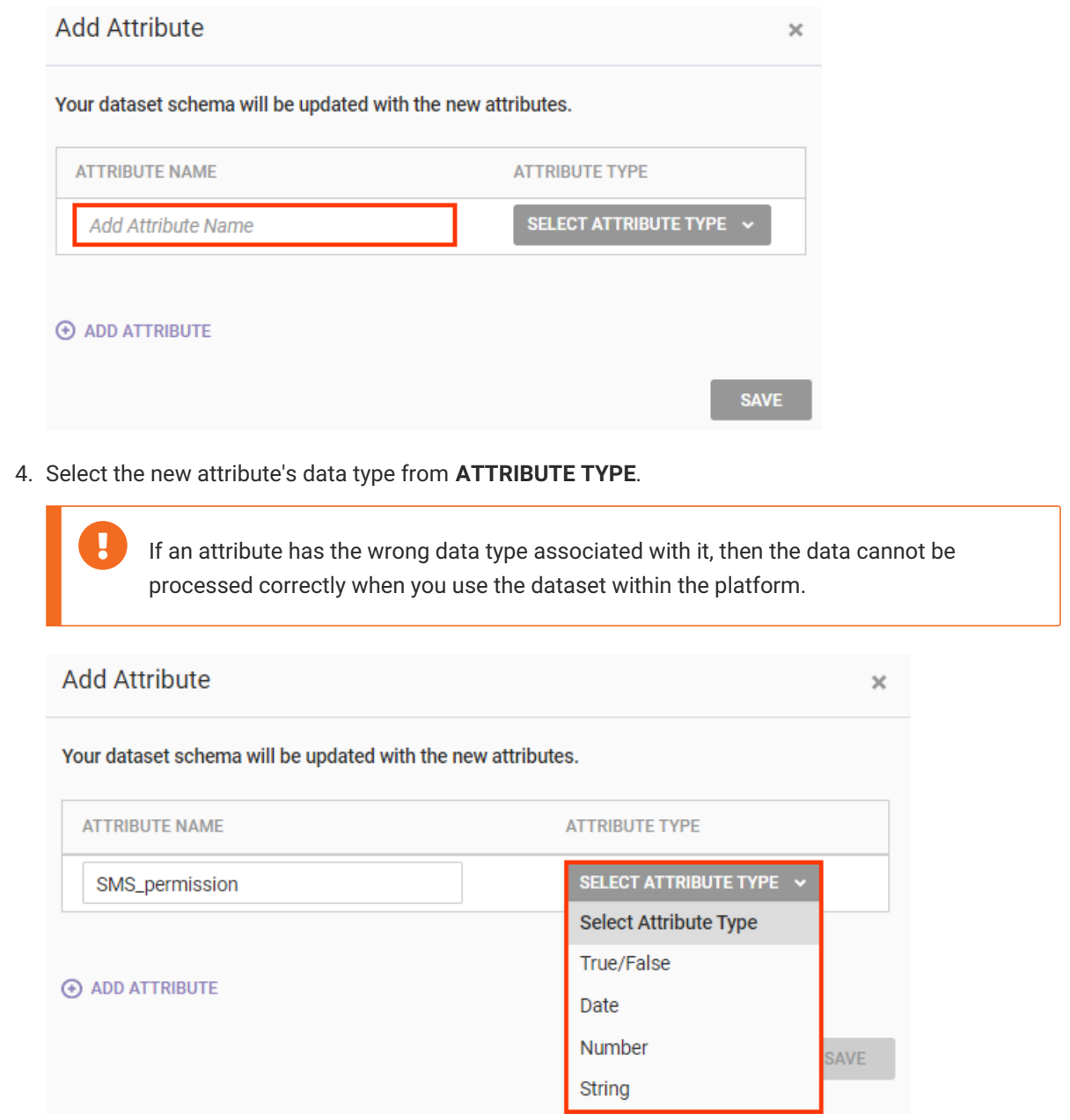

5. If necessary, click **ADD ATTRIBUTE** to generate another set of fields for another attribute, and then repeat steps 3 and 4 for the additional new attribute.

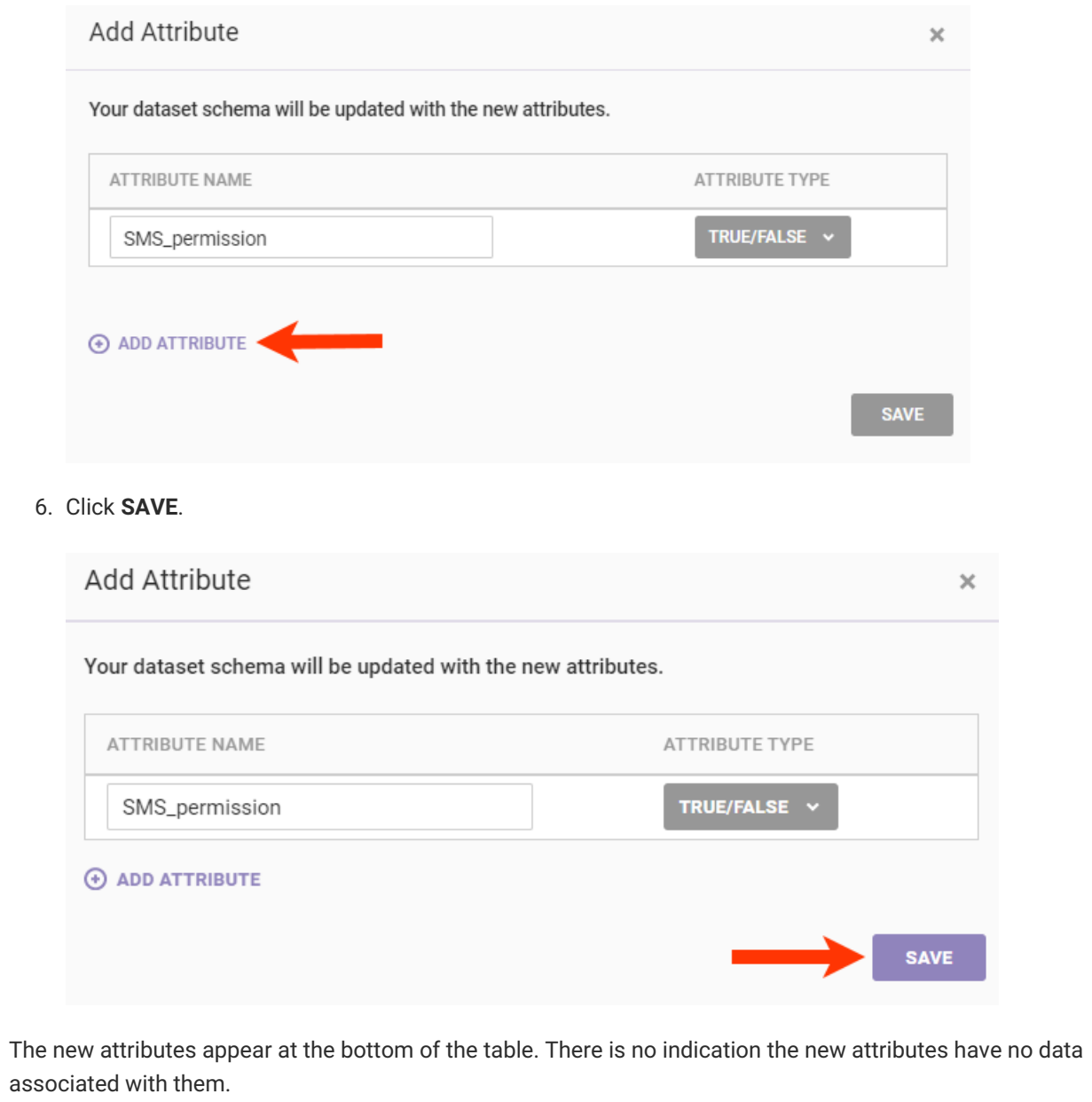

Because the new attributes now exist within the dataset schema in the platform, you must perform a partial update with a file that contains values for them. Refer to [Updating](http://docs.monetate.com/#updating-or-adding-rows) or Adding Rows in this documentation for more information about partial updates.

#### **Removing Attributes**

If you need to remove attributes from a Customer Attributes dataset, then you can upload a full file update using the Upload Data wizard within the platform.

You cannot remove the attribute set as the Unique ID. If you want a dataset that doesn't include the attribute selected as the Unique ID, then you must create a new dataset.

Even though removing attributes from a dataset rebuilds the dataset schema, you must ensure the full update still matches the order of attributes in the existing schema. Furthermore, you cannot revise the data type for any existing attributes

You cannot edit existing attribute names, their corresponding data type, nor can you change the Unique ID or Identifier Name. If you need to change any of these aspects, then create a new dataset.

When using the Upload Data wizard to remove attributes, you can either drag and drop a file directly into the wizard, or you can input a URL to a dataset file that you store on Amazon S3. Regardless of which of these two upload options you select, the file that you use must be in the CSV or TSV format.

#### **Uploading a File Directly**

Follow these steps to remove one or more attributes by uploading a dataset file directly to the Monetate platform.

1. Click **DATASETS** in the top navigation bar, and then select **Customer Attributes** from **View** on the Datasets list page.

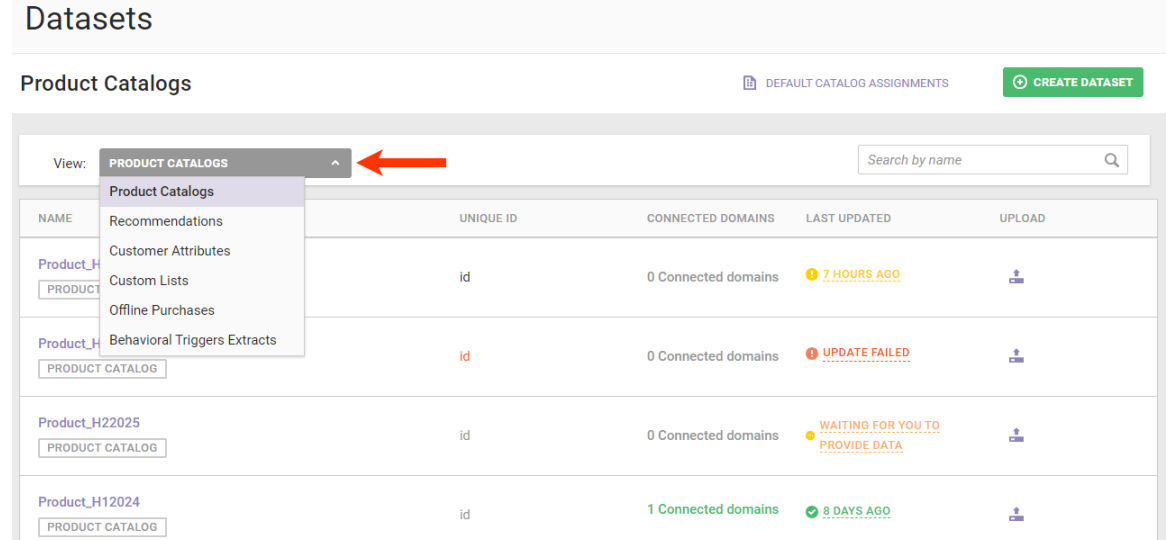

2. Find the Customer Attributes dataset that you want to update, click the upload icon for its entry, and then select **Data File Upload**.

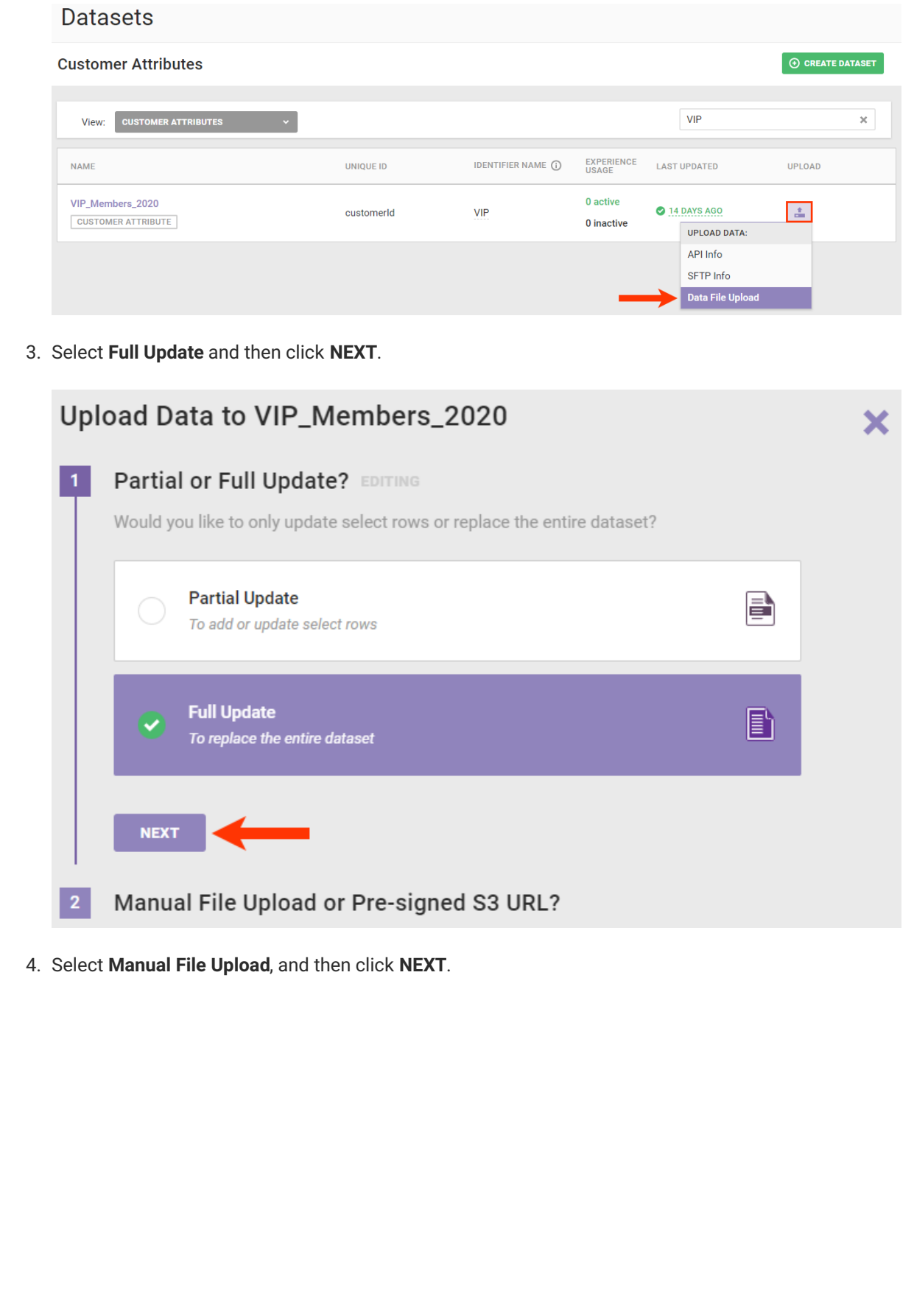

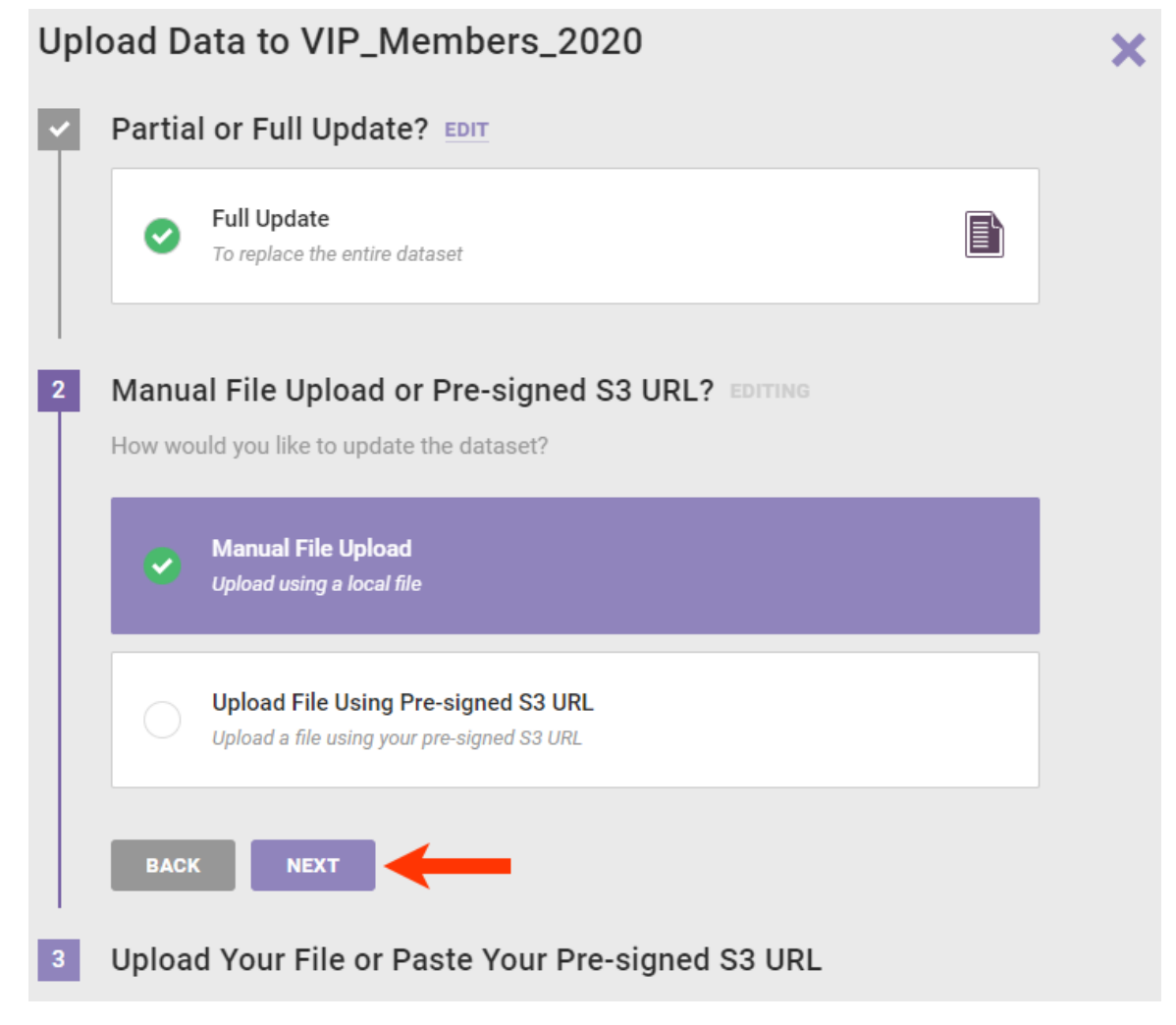

5. Drag and drop the file into the wizard.

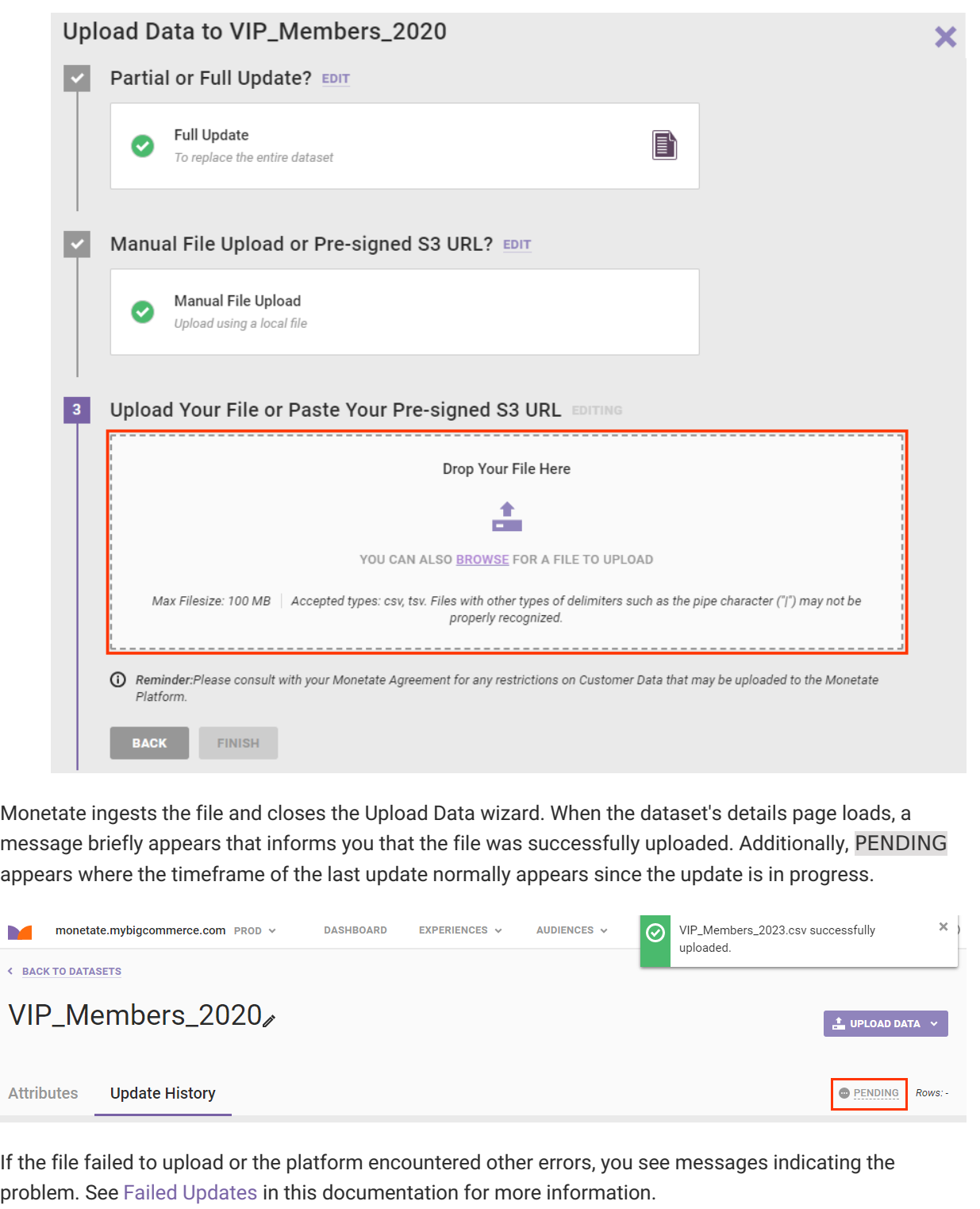

### **Uploading a File Using an Amazon S3 URL**

Follow these steps to remove one or more attributes by uploading a dataset file using an Amazon S3 presigned URL.

1. Generate the pre-signed URL for the file you want to upload.

Refer to Sharing objects using [presigned](https://docs.aws.amazon.com/AmazonS3/latest/userguide/ShareObjectPreSignedURL.html) URLs in the Amazon Simple Storage Service (S3) user documentation for more information about generating a URL for this purpose.

2. Click **DATASETS** in the top navigation bar, and then select **Customer Attributes** from **View** on the Datasets list page.

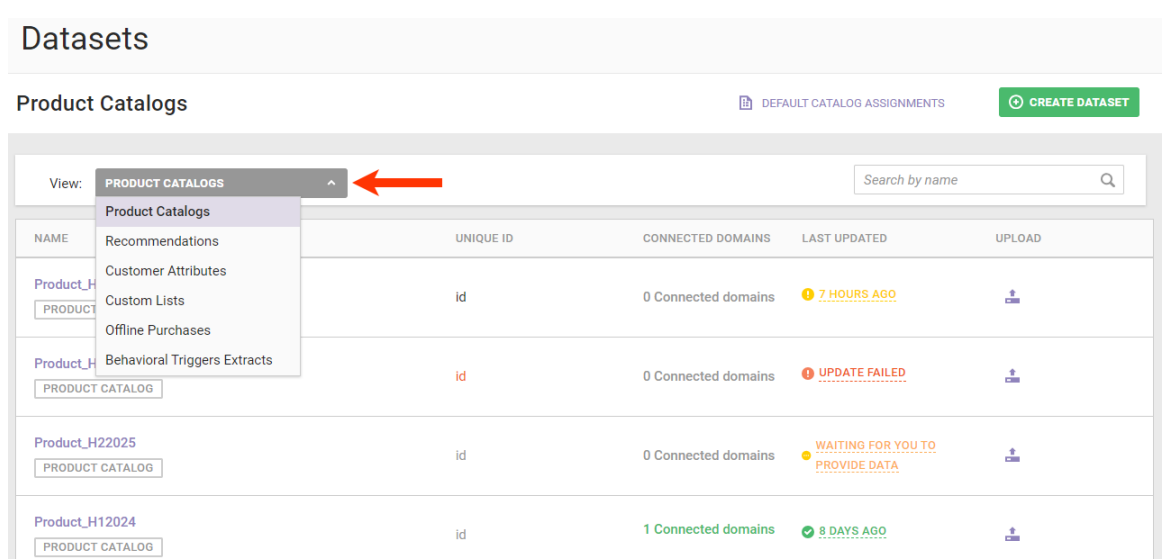

3. Find the Customer Attributes dataset that you want to update, click the upload icon for its entry, and then select **Data File Upload**.

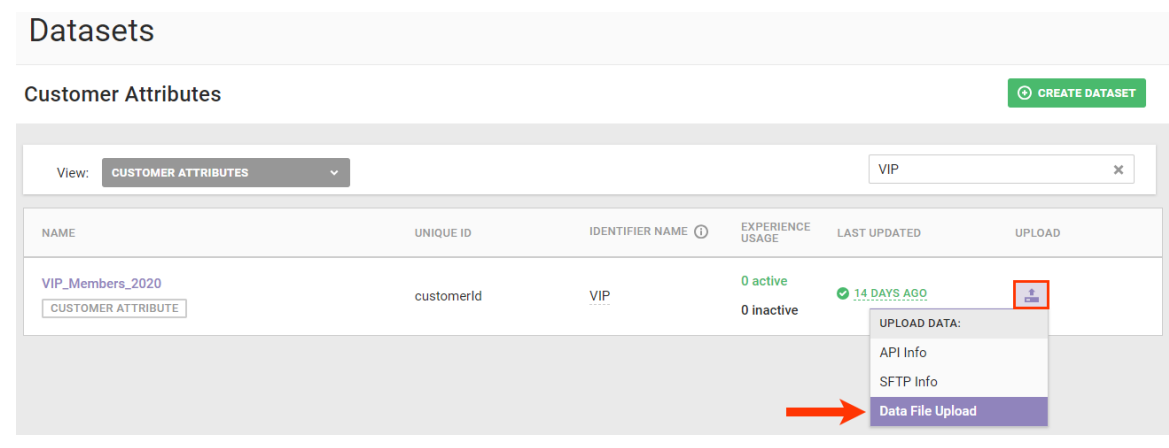

4. Select **Full Update** and then click **NEXT**.

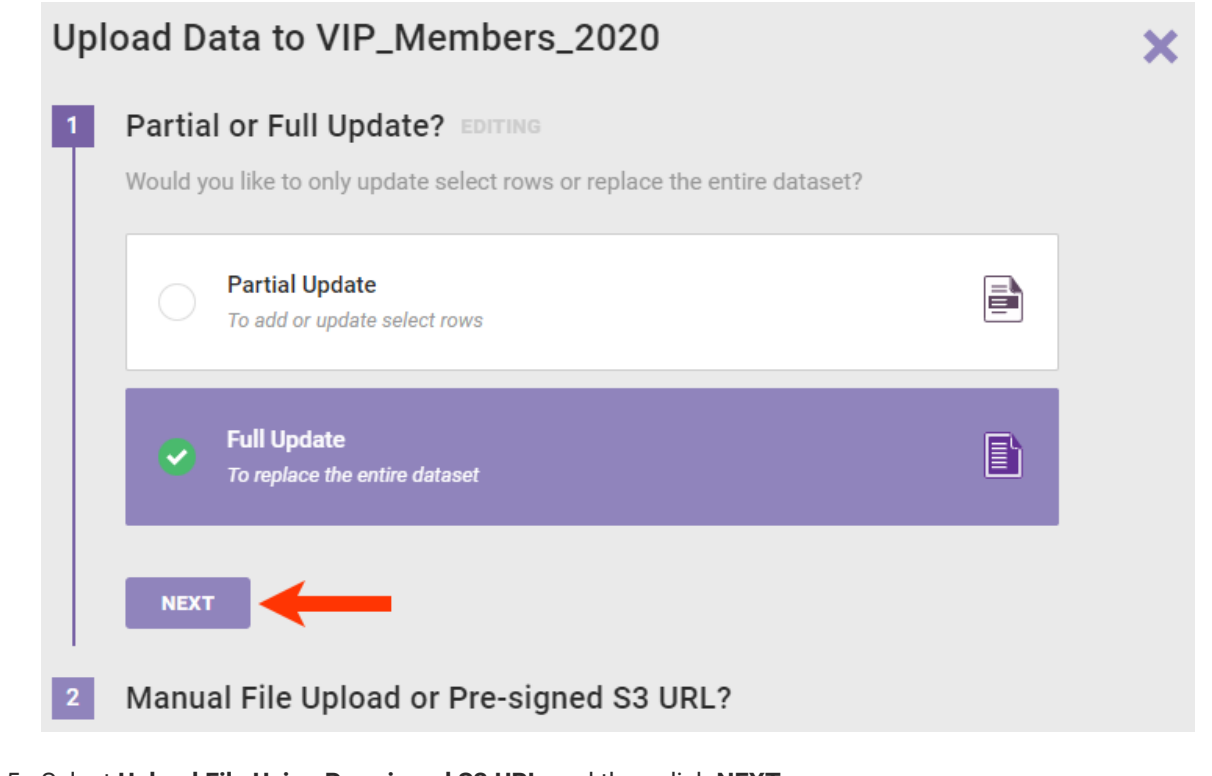

5. Select **Upload File Using Pre-signed S3 URL**, and then click **NEXT**.

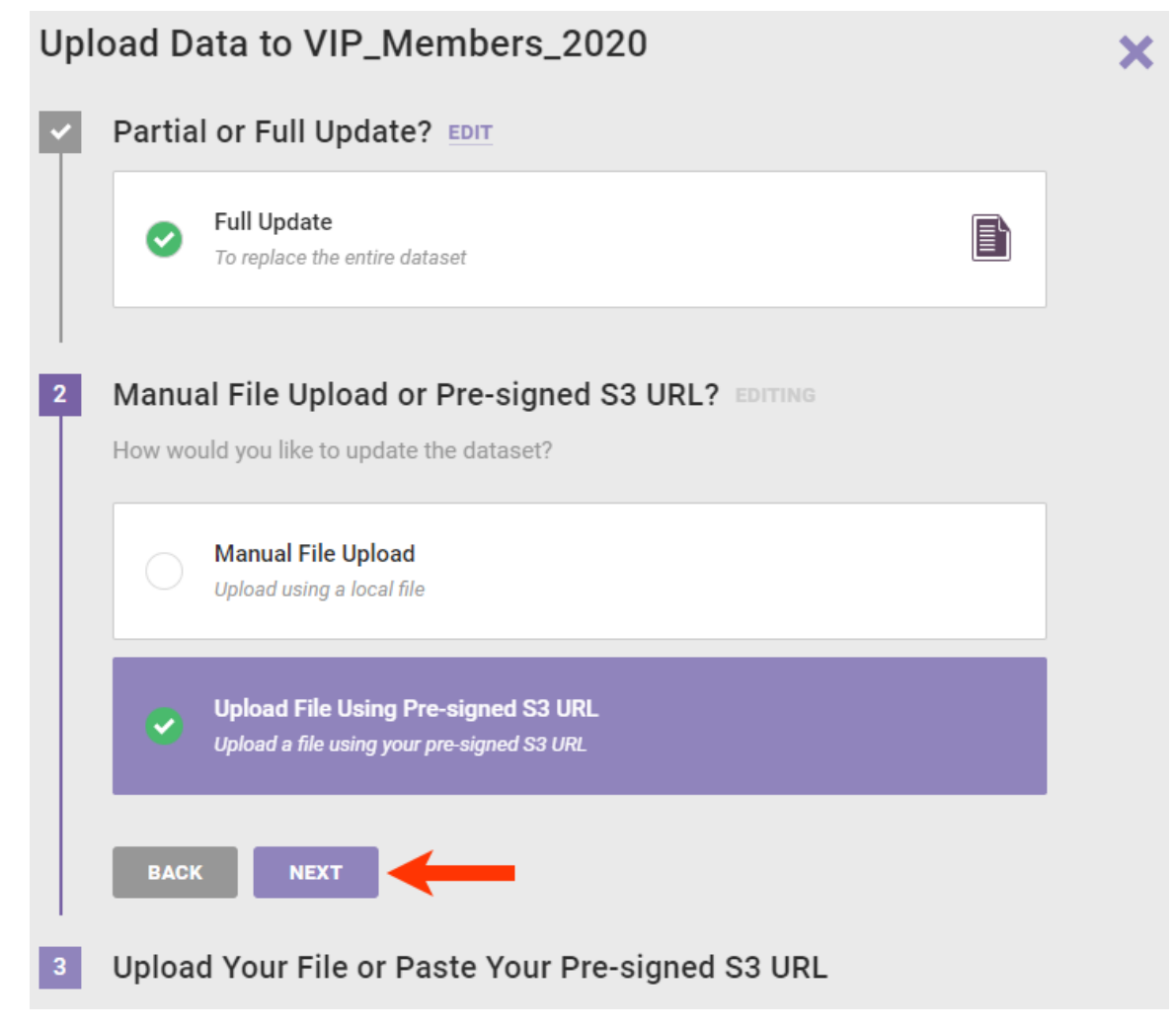

6. Paste the Amazon S3 URL into the field, and then click **FINISH**.

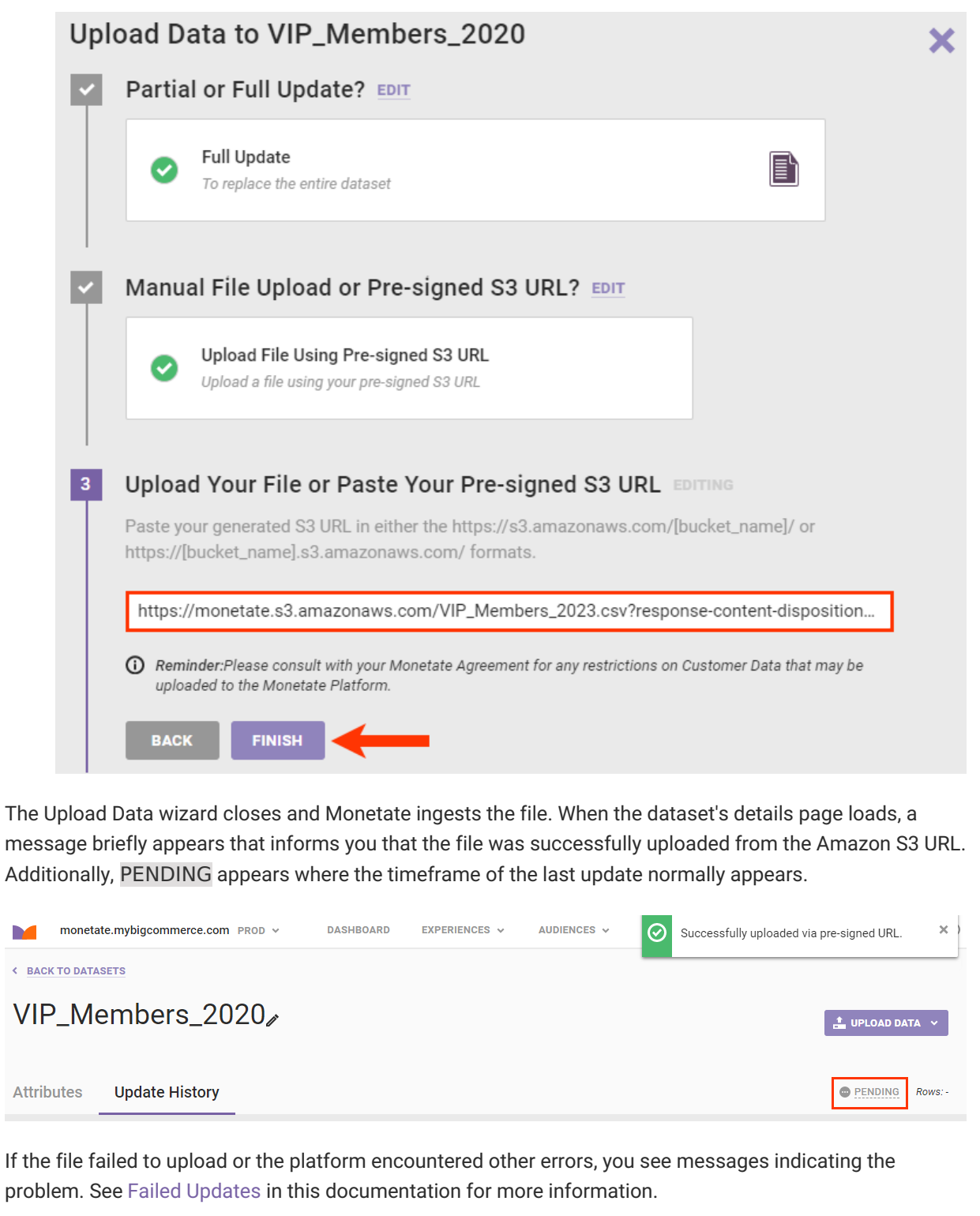

# **Failed Updates**

If the platform encounters an error with the update, you see UPDATE FAILED in multiple places within the platform:

• In the LAST [UPDATED](http://docs.monetate.com/docs/datasets-list-page) column for the dataset's entry on the Customer Attributes view of the Datasets list page

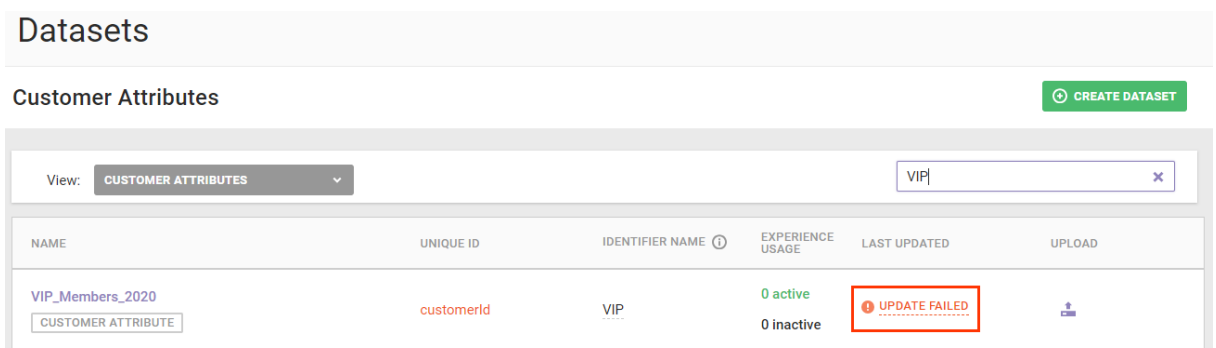

• In place of the last update's timeframe on the dataset's details page

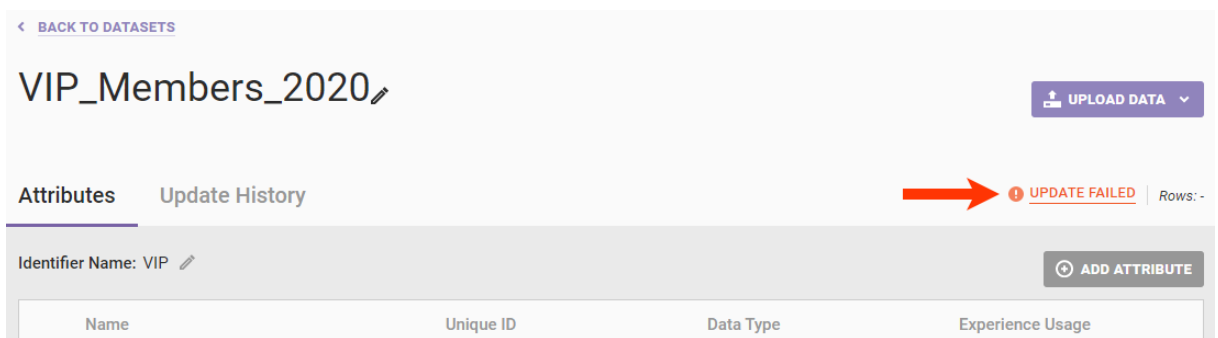

In the UPLOAD DATE column in the Update History table on the **Update History** tab

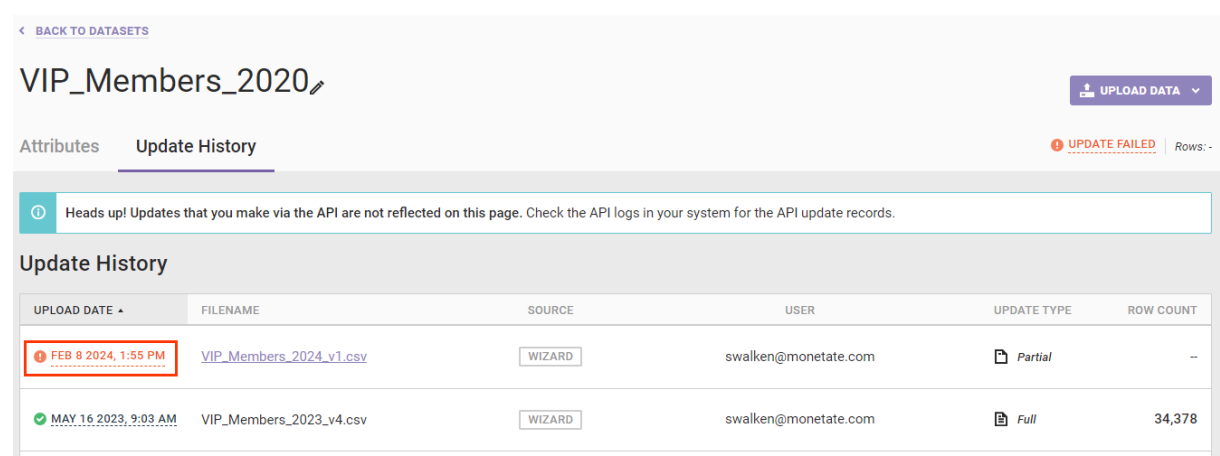

Click that message to view the File Upload Error modal containing the reason(s) for the failure.

#### File Upload Error

• Unknown header field 'test1'. (line 1)

Please update your file and try again, or contact support@monetate.com if the problem persists.

**CLOSE** 

×

Refer to Customer Dataset Upload [Requirements](http://docs.monetate.com/docs/customer-dataset-upload-requirements) to ensure the update file conforms to the criteria for this type of dataset.